# How to Set Up Dependent Care Flexible Spending Arrangement (FSA) Deduction inside Payroll Mate

This tutorial is for information purposes only. It is your responsibility to make sure the payroll setup is correct. We do not make recommendations for setting up payroll items. Consult your accountant or tax advisor if you are unsure how a certain payroll item or your payroll in general should be set up.

A Dependent Care Flexible Spending Arrangement (DCFSA) is a pre-tax benefit account used to pay for eligible dependent care services. https://www.irs.gov/pub/irs-pdf/i2441.pdf

- 1. Click Company from Shortcuts
- 2. Click Deduction Categories
- 3. Click Add

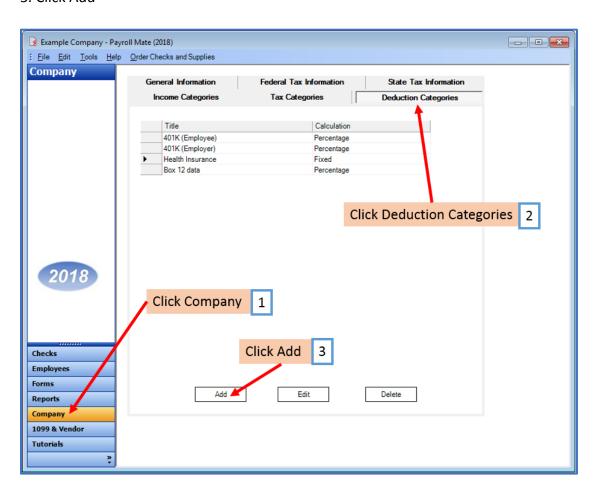

- 4. Enter Title, Abbreviation, Select Calculation (Fixed is the general method) and Paid by
- 5. Enter Default deduction amount (field cannot be blank) and Cutoff as applicable Note: There is generally a yearly maximum allowed for this type of deduction.
- 6. Checkmark the W2 Options as applicable
- 7. Click Exemptions and checkmark Federal Income Tax, Social Security (employer/employee), Medicare (employer/employee) and Federal Unemployment

Note: This tutorial assumes that the Dependent Care FSA deduction payroll item is exempt from federal tax withholding. You cannot rely on this tutorial for tax advice and will need to consult a tax professional if you are unsure how Dependent Care FSA deductions should be set up.

State tax laws vary. Please consult your tax professional to determine if any state taxes are affected by this payroll item and update your setup accordingly.

#### 8. Click OK

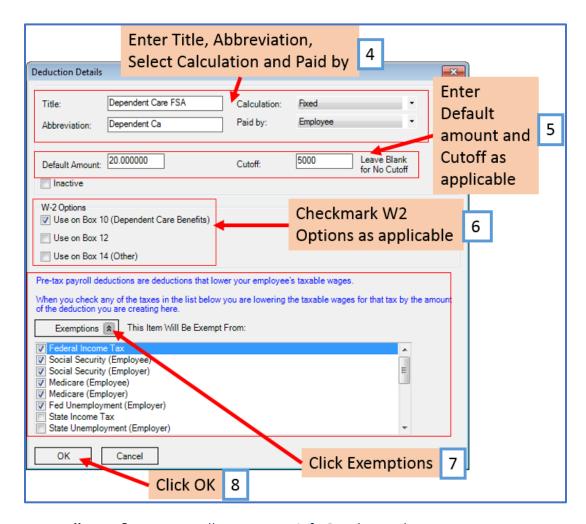

Note: If you have any custom incomes, you will receive the following notice 9. Click OK

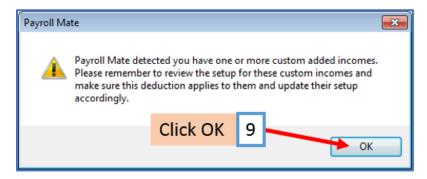

Note: If you need to update custom income categories to apply the Dependent Care deduction refer to steps 10-14. If this does not apply to you, please proceed to step 15

# To update custom income categories

- 10. Click Income Categories
- 11. Select the custom income
- 12. Click Edit

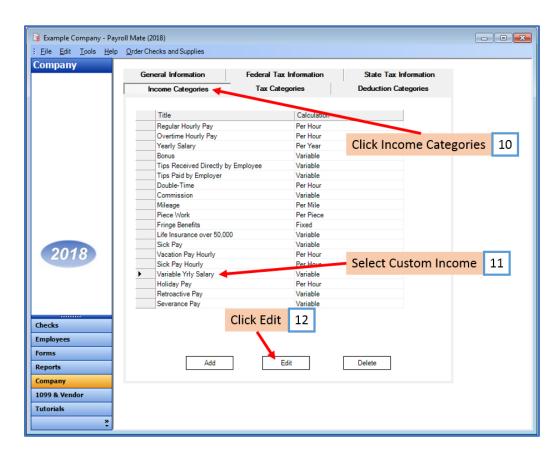

- 13. Checkmark to apply new deduction to this income
- 14. Click OK

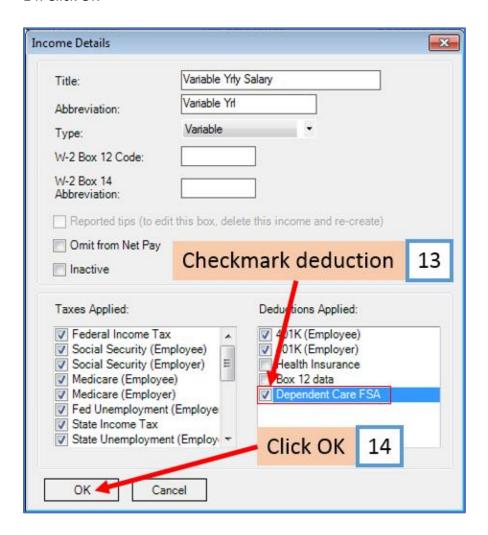

You will need to repeat steps 10 through 14 for each custom income category

You will apply the Dependent Care deduction to each employee as needed

# To update employees to apply the Dependent Care Deduction

- 15. Click Employees from Shortcuts
- 16. Select an employee from the list of employee's names
- 17. Click Edit

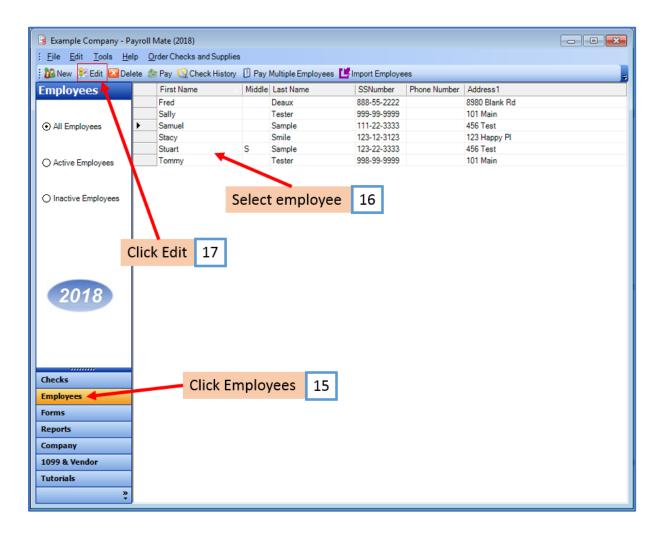

The Modify Employee Wizard will appear on the screen

# 18. Click Next

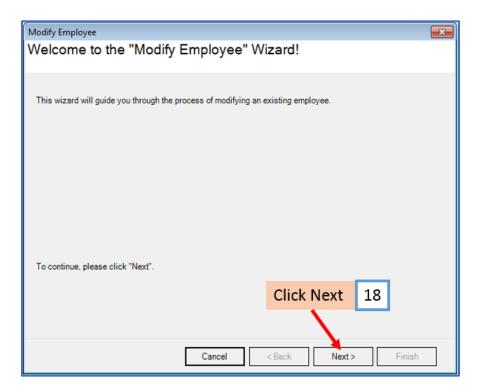

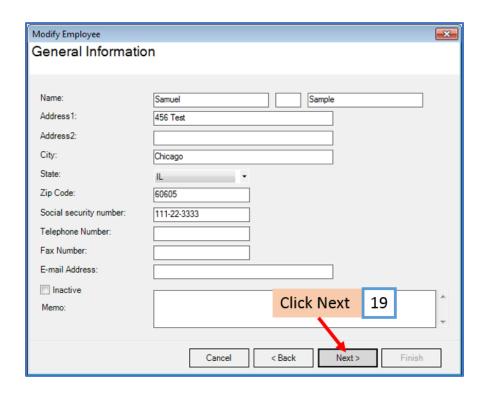

#### 20. Click Next

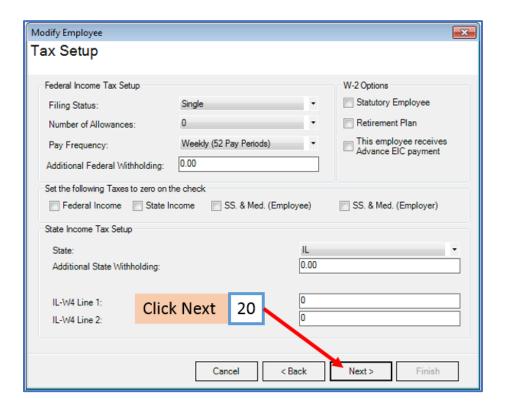

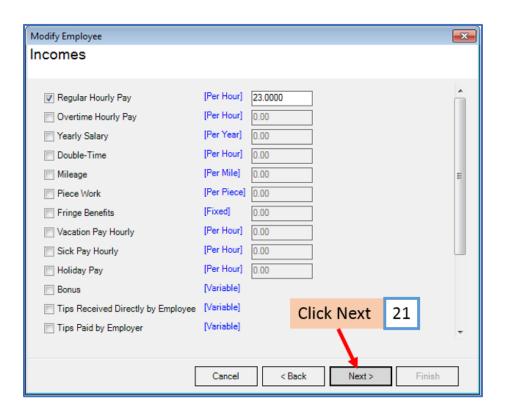

#### 22. Click Next

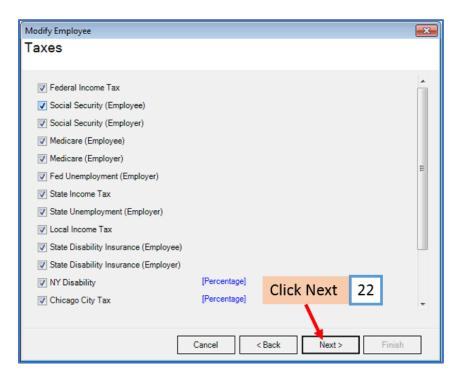

23. Checkmark to select Dependent Care and enter deduction amount

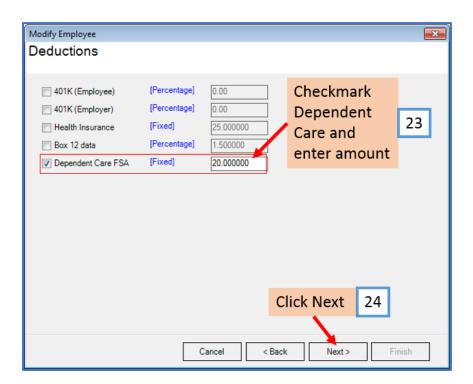

#### 25. Click Next

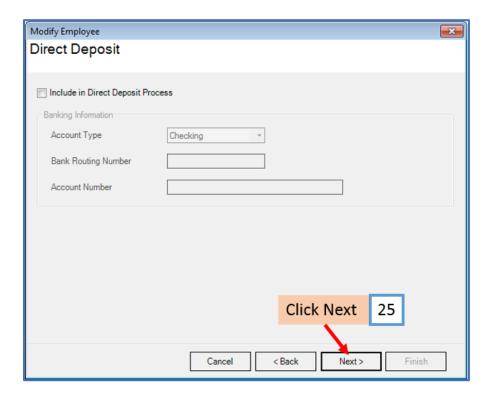

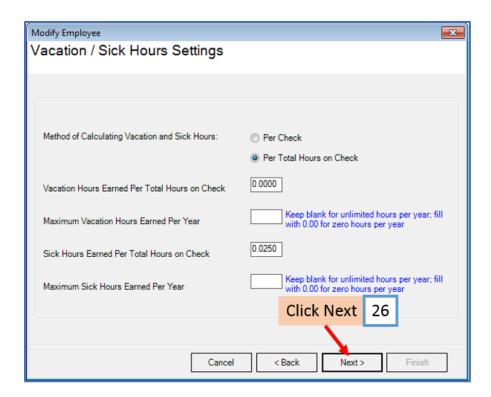

# 27. Click Finish

Note: Your information will not be saved if you do not click Finish

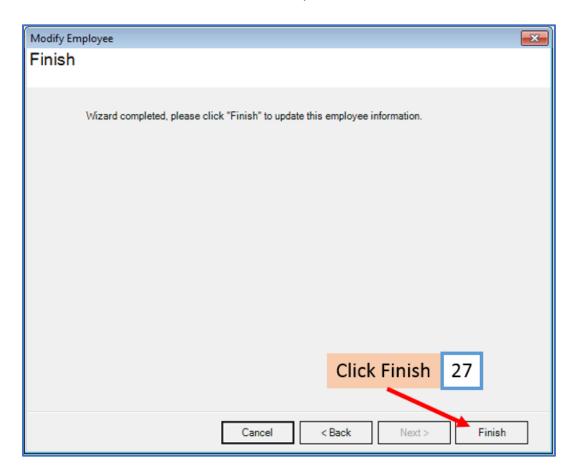

Repeat steps 15-27 for each applicable employee

28. When creating a new payroll check for the employee the dependent care deduction category will be visible

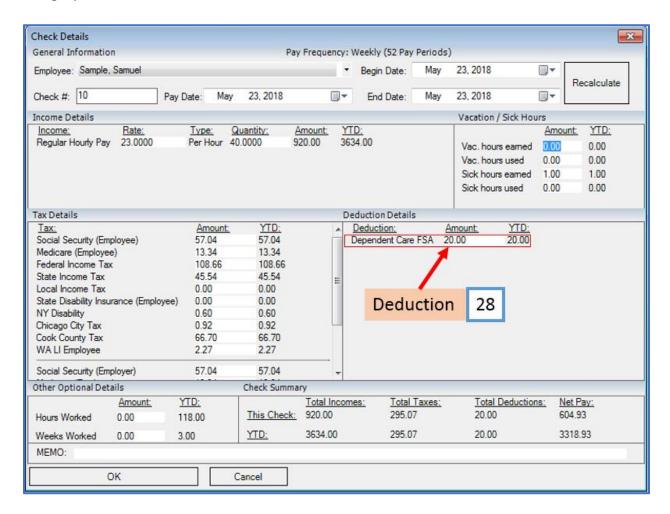